# **OneView-Portal**

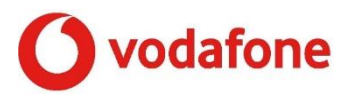

# Registrierung und Aktivierung

Sie sind administrationsberechtigt, haben also die **Zugangsdaten für Ihren Vodafone-Anschluss** bekommen. Halten Sie **Ihre OneView-PIN und Ihr OneView-Passwort** zur Aktivierung bereit.

**Wichtig:** Legen Sie einen neuen MeinVodafone-Account an, um das OneView-Portal zu nutzen. Auch wenn Sie schon bei MeinVodafone registriert sind.

**<https://www.vodafone.de/oneview/admin>**

**[MeinVodafone-Registrierung](https://www.vodafone.de/meinvodafone/account/registrierung/registrierungsart)**

# Registrierung

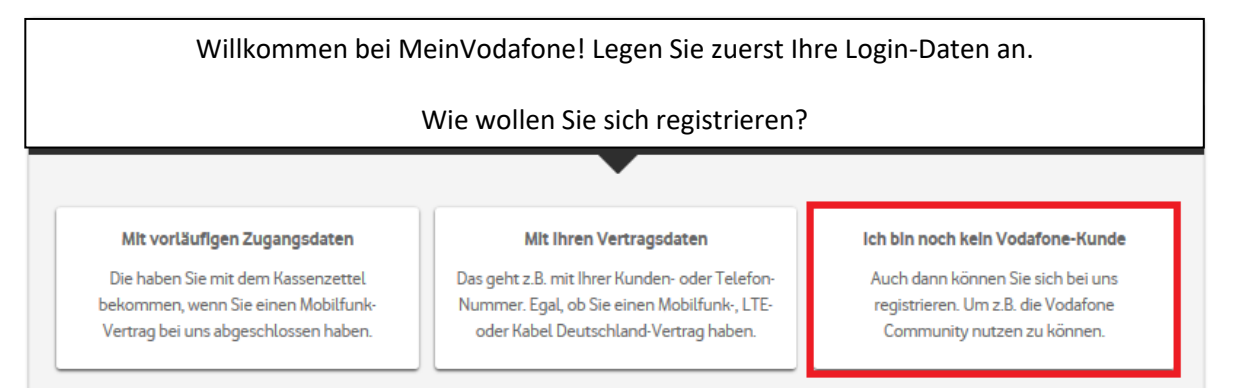

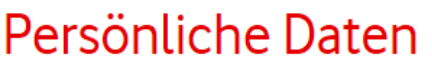

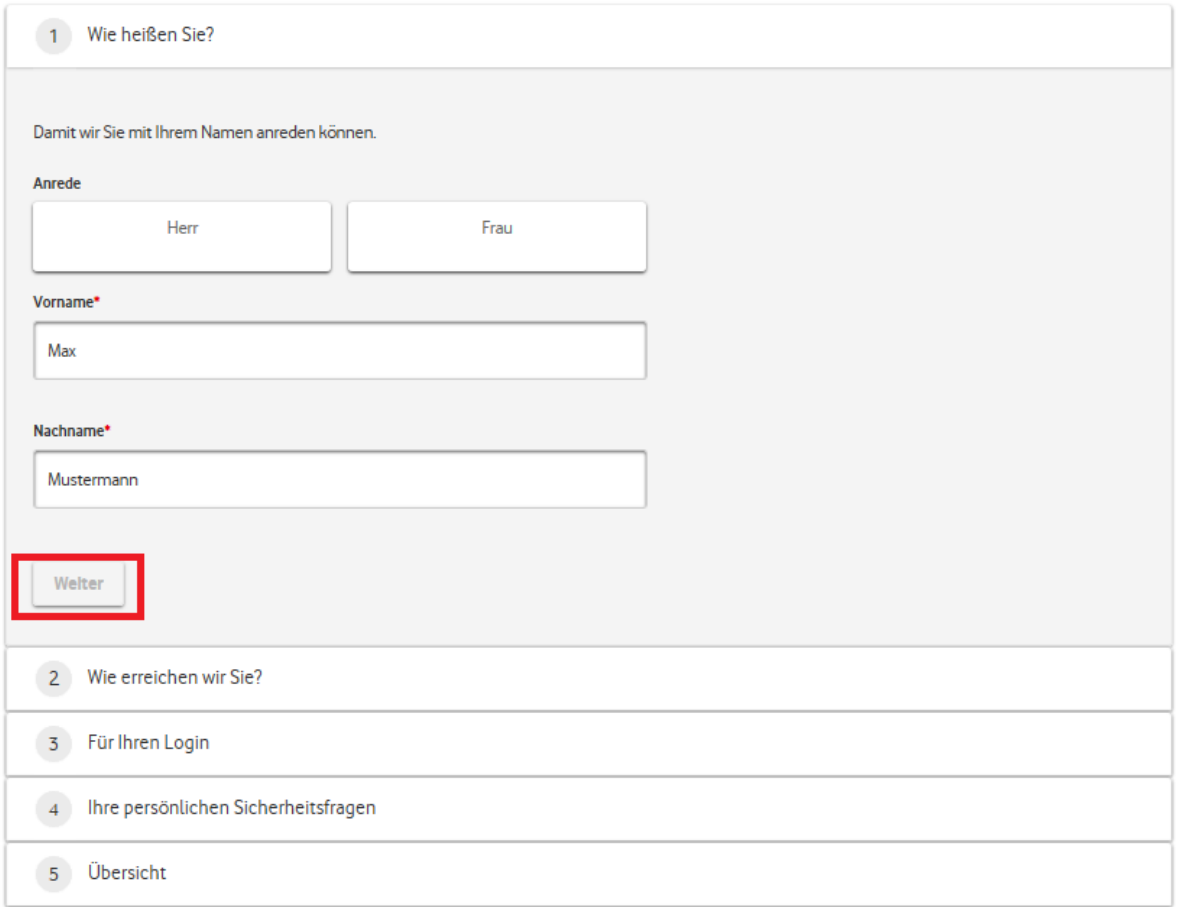

**Haben Sie alle Daten angegeben, bekommen Sie eine E-Mail, über die Sie Ihre Registrierung bestätigen.**

**Damit sind Sie dann in Ihrem neuen MeinVodafone-Account.**

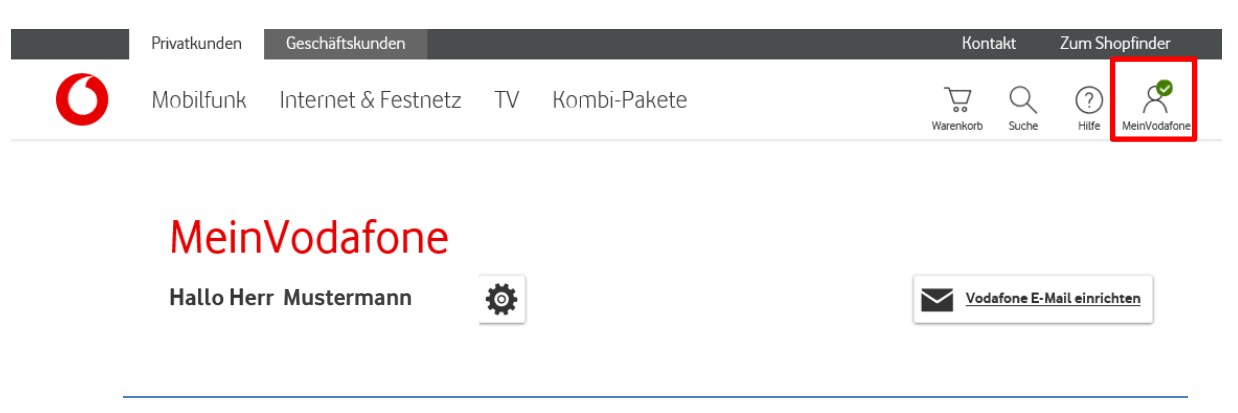

**Wichtig: Bleiben Sie in MeinVodafone eingeloggt,** bis Ihre Aktivierung abgeschlossen ist.

### **Um Ihre Aktivierung abzuschließen, folgen Sie jetzt bitte diesem Link: [OneView-Aktivierung](https://www.vodafone.de/business/bc/account/login?targetURL=https://oneview.vodafone.de/officenet/technical/Tunnel.do)**

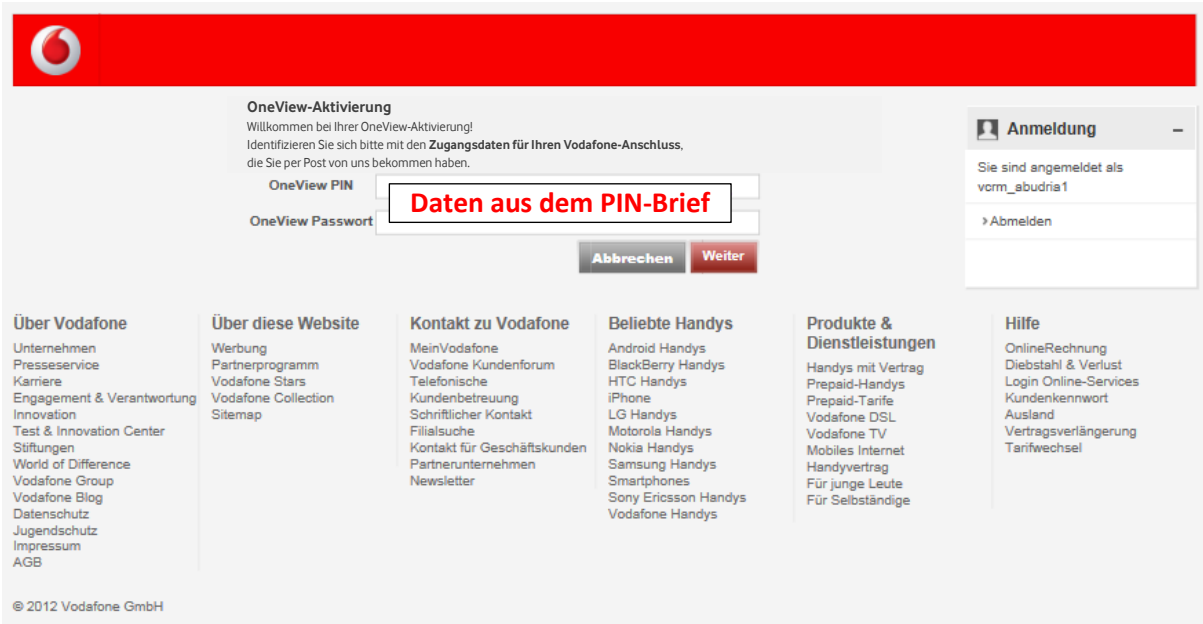

#### **Sie sind jetzt angemeldet und können Ihre Vodafone Sprachprodukte administrieren:**

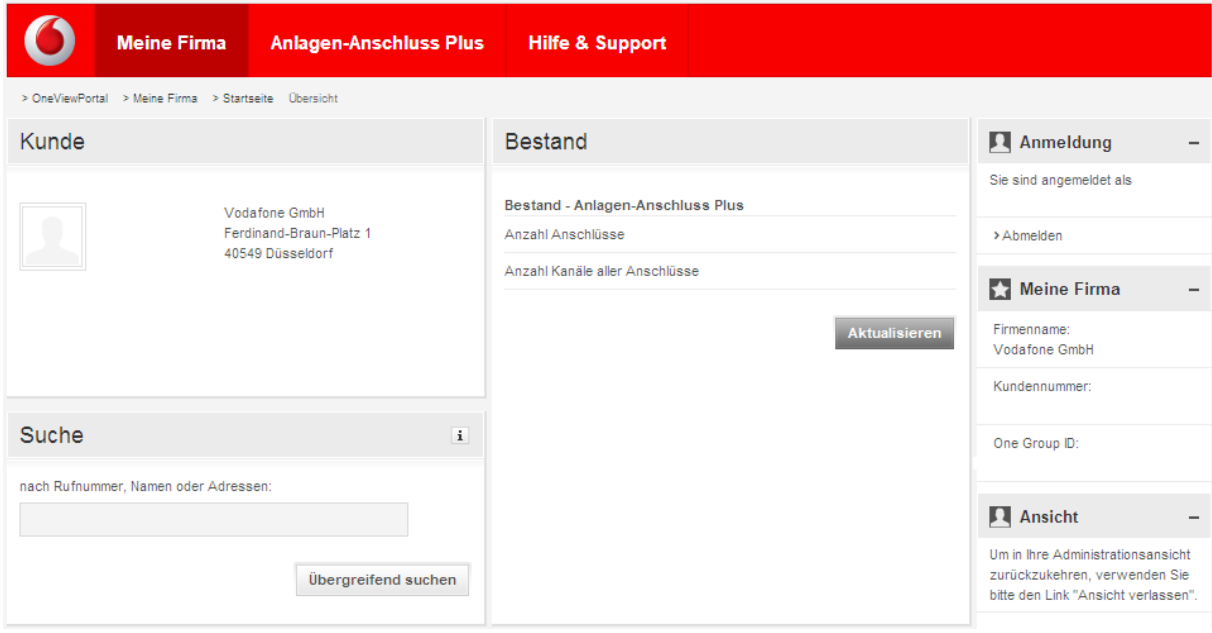

# **Sie administrieren von hier aus: 1**

- Anschluss-Merkmale
- Einstellungen der abgehenden Wahl-Berechtigungen
- Ein- und Ausschalten der Anruf-Umleitungen und Anruf-Weiterschaltungen
- Ein- und Ausschalten der Nebenstellenabhängigen Anruf-Umleitungen
- Ein- und Ausschalten des CLIR
- Status des Leistungsmerkmals CLIP -no screening

<sup>1</sup> Der Konfigurationsumfang hängt von Ihrem Produkt ab.

#### Weitere Informationen:

<https://www.vodafone.de/business/hilfe-support/produkt-admin-support.html>

## **OneView-Anmeldung für weitere Benutzer**

Hat Ihr Administrator weitere Benutzer angelegt, folgen Sie bitte diese[m Link:](https://oneview.vodafone.de/officenet/)

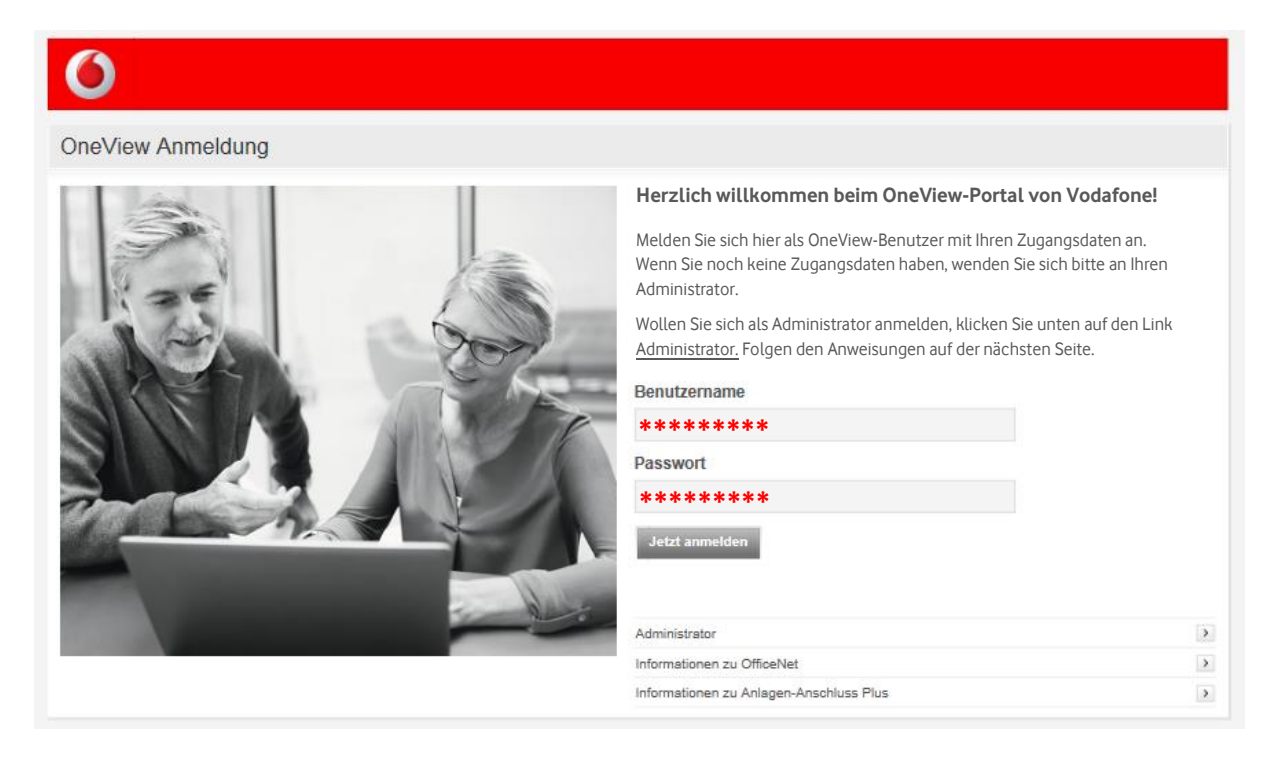

### **Sie sind Administrator und haben Ihre Zugangsdaten?**

Dann gehen Sie bitte direkt [Zur OneView-Anmeldung](https://www.vodafone.de/business/bc/account/login?targetURL=https://oneview.vodafone.de/officenet/technical/Tunnel.do) und geben Sie dort Ihre Daten ein.

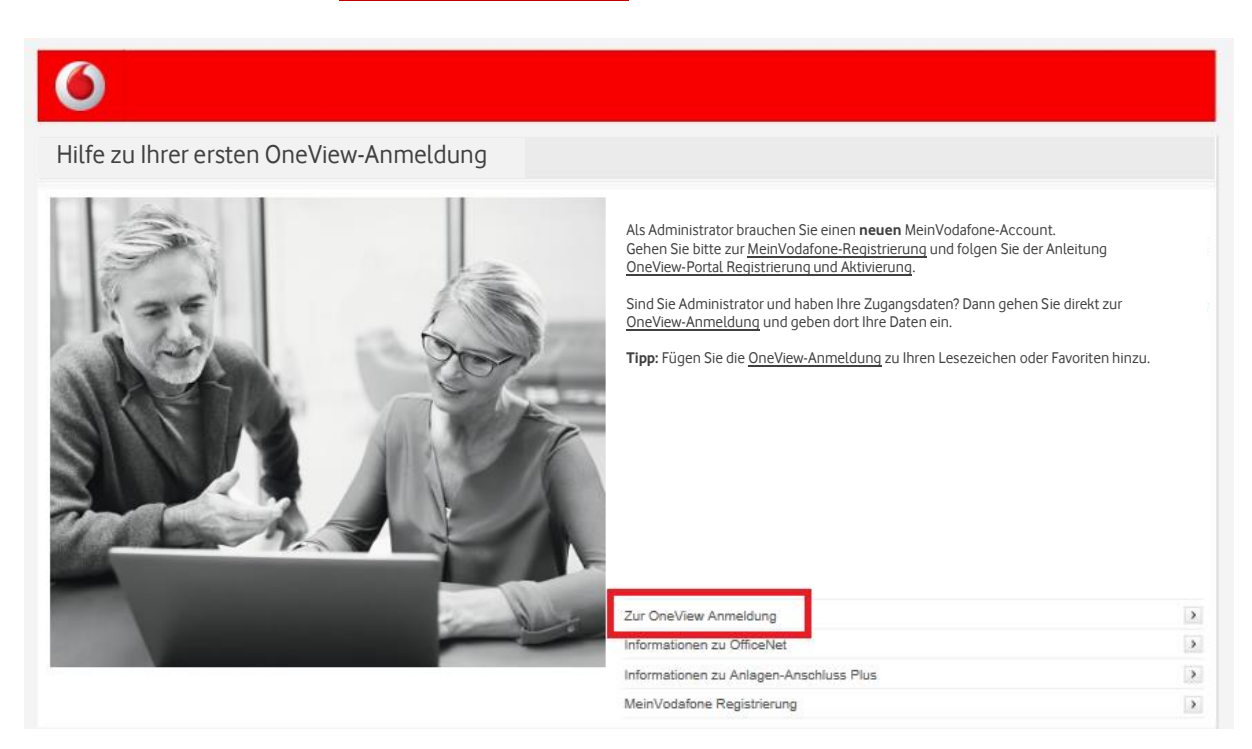

**Tipp:** Fügen Sie die OneView-Anmeldung zu Ihren Lesezeichen oder Favoriten hinzu.